# Apps Verwalten

## Kurzanleitung

Stand: 16.12.2021

**Herausgeber**  Kreismedienzentrum Waiblingen Stuttgarter Straße 104/1

71332 Waiblingen

www.kreismedienzentrum.info

**Autor**  Kreismedienzentrum

Änderungen und Irrtümer vorbehalten.

Die Nutzung dieser Anleitung ist ausschließlich für eigene Zwecke zulässig. Die Nutzung sowie die Weitergabe dieser Anleitung zu kommerziellen Zwecken wie z.B. Schulungen ist nur nach ausdrücklicher Einwilligung durch das Kreismedienzentrum Waiblingen erlaubt. © 2021 Kreismedienzentrum Waiblingen

REMS-MURR-KREIS

## 1. VPP Lizenzen erwerben

Lizenzen werden im Volume Purchase Program (VPP) bereitgestellt.

App kaufen:

- 1. School-Manager anmelden (school.apple.com)
- 2. Auf der Seitenleiste unter "Apps und Bücher" gehen und in der Suchleiste nach der gefragten App suchen.
- 3. Unter "Lizenzen kaufen", wählen Sie durch "Zuweisen zu" Ihr benötigtes System aus. Danach können Sie die Anzahl von den benötigten App-Lizenzen angeben.
- 4. Auf "**Kaufen**" klicken, um die Lizenzen zu erwerben.

Bei 18 benötigte Lizenzen, könnte sich dadurch eine doppelte Anzahl lohnen.

**Info:** 

- Alle Apps (auch kostenlose) müssen im School-Manager "gekauft" werden, damit Sie diese später an die Geräte verteilen können.

-Einige App-Anbieter bieten im School-Manager einen 50%igen Rabatt beim Kauf von mindestens 20 Apps.

# 2. VPP Lizenzen in jamf | SCHOOL übertragen

! nach Erwerb der App(s) noch ein paar Minuten abwarten, damit die Lizenzen von Apple

bereitgestellt werden!

Nun gehen Sie ins jamf | SCHOOL unter "Dashboard" und klicken Sie auf den Knopf

"**Jetzt synchronisieren**"

#### $\rightarrow$  Die neu erworbenen Apps werden nun im Server übertragen

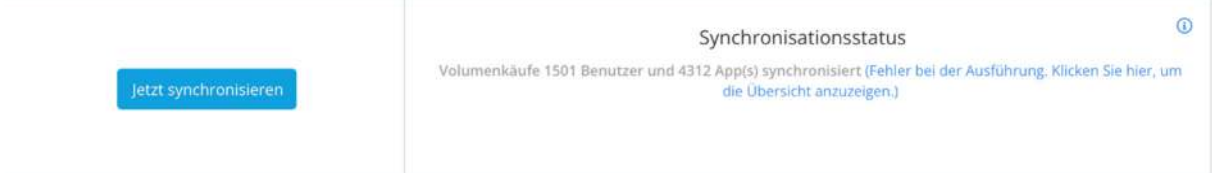

# 3. Apps an Gerätegruppen zuweisen

! Das Kreismedienzentrum gibt keine Apps Empfehlungen!

**Apps über die Gruppenkonfigurationen zuweisen** 

## Unter:

#### Geräte > Gerätegruppen

Wählen Sie nun die jeweilige Gerätegruppe aus und klicken Sie in dem Menüpunkt "**Apps**" auf "**Hinzufügen**".

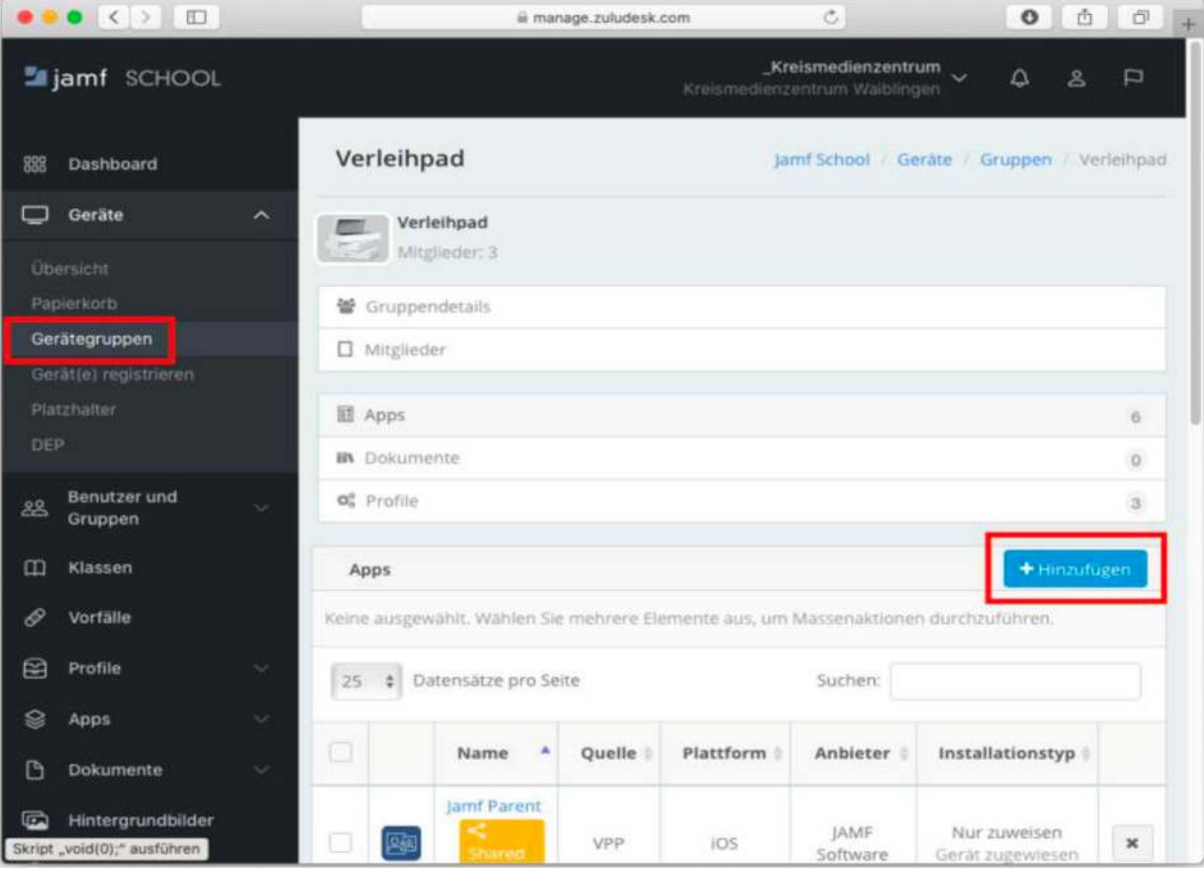

Sie sehen nun eine Liste von verfügbaren Apps, die Sie entweder "Automatisch" oder "on Demand" installieren können.

Unter: Apps > Apps Apps  $\otimes$  Apps  $\lambda$ Apps Vom Benutzer installiert All  $\phi$  Datensätze pro Seite Suchen: Name Quelle Plattform Anbieter Bereich Installiert Restliche Lizena Pi Dokumente Volumenkaufe<br>KMZ - Jamf-Schoo<br>Gerät zuweisbar iOS<br>macOS Ø  $\bullet$ Laan Labs  $\overline{0}$  $n. z$ Hintergrundbilder Volumenkäufe **O** Organisation und  $0%$  $\boldsymbol{\mathcal{A}}$ ios Actionbound GmbH 103 (0 ausstr neu rrfügbar: 279 Gerät zuweisbar Volumenkäufe Support -0% Fr  $\overline{105}$ Adobe Inc. 103 Gerät zuweisba

### **Apps innerhalb der App-Einstellung zuweisen**

Wählen Sie nun die jeweilige(n) App(s) aus und klicken auf "**Bereich bearbeiten**".

In dem Fenster geben Sie in dem "Bereich" Ihre Gerätegruppe ein. Und wählen beim "**Installationstyp**" entweder "**on Demand**" oder "**Automatisch**" aus.

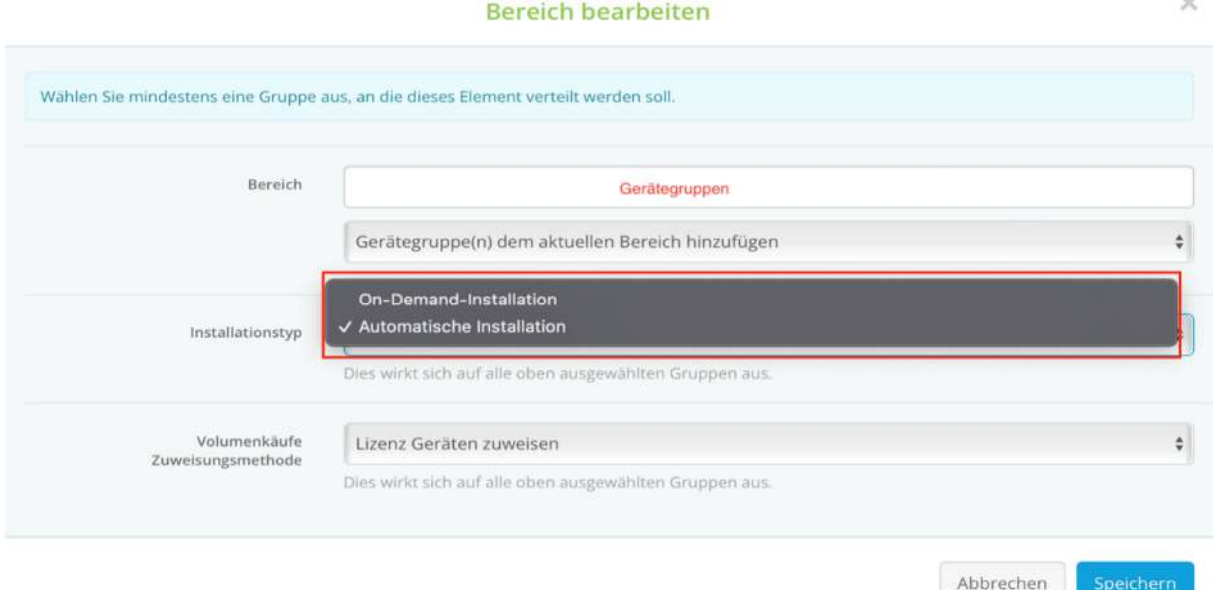

Die Lizenzzuweisung sollte auf "**VPP Lizenz einem Gerät zuweisen**" gestellt werden, damit die VPP-Lizenz einer App aus dem Lizenzpool der Schule zugewiesen wird.